## **Concur Profile Settings**

Updating your profile is a one-time set up that should be done upon first logging into the system. You can return to your profile to make edits as needed. **Update Your Profile 1.** At the top of the My Concur homepage, click the **Profile Settings** drop down list. **2.** Click **Profile Settings**. **3.** Click **Personal Information**. **IMPORTANT:** Fields marked **[Required] must** be completed before you can save Æ your profile. You do not need to save after each section. However, you must complete all required fields before you can save the page. Otherwise, you will be prompted to complete required fields. **4.** *Verify Your Name For Airport Security:*  Please make certain that the name is identical to the name on the photo identification that you will be presenting at the airport. Due to increased airport security, you may be turned away at the gate if the name on your identification does not match the name on your ticket. The Concur Travel Profile name is populated with the employee primary (legal) name as designated in the HR/Payroll System. In order for an employee to update their, they will need to submit a Name Change Form (this can be found on the [HR Forms page\)](http://www.smu.edu/BusinessFinance/HR/Forms/Alphabetical) and a copy of the social security card with their new name on it. Name Change Forms may be submitted to smuhr@smu.edu or faxed to 214-768-2299. Once HR runs their nightly process, the Concur system will be updated. **5.** *Verify Work Address:* Click the **Assigned Location** drop down list. Select the appropriate campus location.<br>Assigned Location Please choose a company location.  $\overline{\phantom{a}}$ **United States of America - NM** SMU Taos (Ranchos de Taos, NM) **United States of America - TX** Main Campus (Dallas, TX) SMU Plano (Plano, TX) **6.** Check **Address same as assigned location.** (*Optional step*: This is intended for those who have the exact same address as the address listed above.) Address same as assigned location **7.** *Update Contact Information:* You must specify **either** a home phone or a work phone in this section. **8. Important:**!

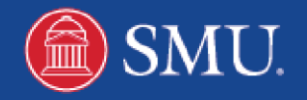

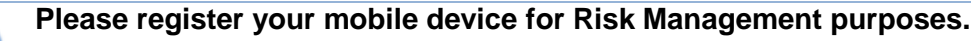

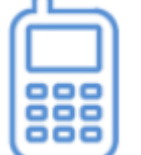

To register a mobile device click **Add a new device.**

**9.** Enter a **Device Name.** Select the **Device Type** and enter the mobile number. If desired, click **Send Test Message**. The option to **Use for Safety and Business Text Message Alerts** may be selected. Click **OK** once complete.

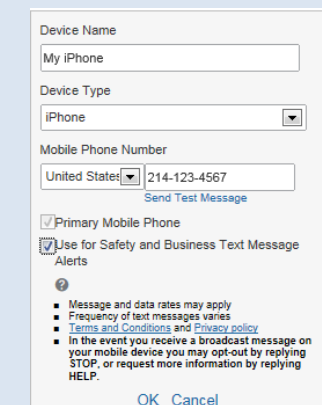

**Enter Code** 

- **10.** *Verify Email address:* Under email address review your email and click **Verify.**  Iklassen@smu.edu Not Verified Verify Yes
- **11.** A dialog box displays indicating to copy the Verification Code that was sent to you via email. Click OK.

OK.

- **12.** Paste the code into the Enter Code box and click OK.
- **13.** *Update Emergency Contact Information*: Enter Emergency Contact information as needed.
- **14.** *Update Travel Preferences:* Review the Travel Preferences section and update as desired. Please note: You **must** enter your **gender** and **date of birth** under the TSA Secure Flight section.
- **15.** *International Travelers:* Update passport and visa information.
- **16.** *Assistant and Travel Arrangers*: Assistant and Travel arrangers allow you to designate individuals within your organization that you would like to give permission to make travel arrangements for you. To add an assistant: Click **Add an Assistant.**
- **17.** *Update Credit Card Information:* Click **[+] Add a Credit Card** this is the card that will be used for travel booking.
- **18.** A new window displays. Enter credit card information and click **Save.**
	- **19.** Once the profile has been reviewed and all **[Required]** fields have been entered. Click **Save**. Once Concur processes your information you will see save confirmation box display in the right hand corner of the screen. **Profile Saved**

**Update Request Settings**

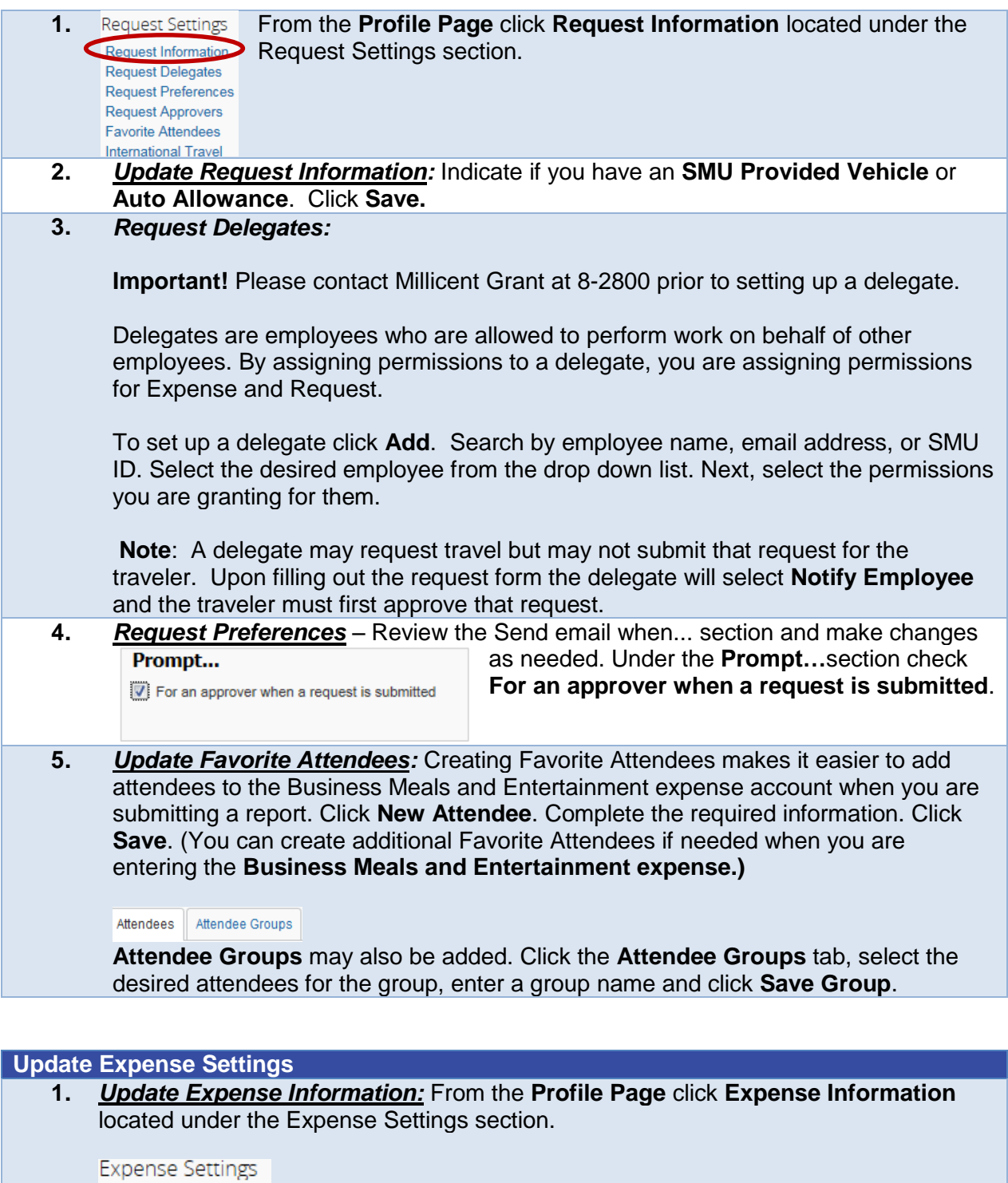

- Expense Information
- Expense Delegates
- Expense Preferences
- Expense Approvers
- **Favorite Attendees**

![](_page_3_Picture_182.jpeg)

## **Other Settings: Activate E-Receipts**

E-Receipt Activation **System Settings Connected Apps Concur Connect** Change Password Mobile Registration

 $\bigwedge$ 

1. *Other Settings* **Enabling E-Receipts** automatically matches your itineraries with expense reports, as applicable, so you can avoid data entry and submitting paper receipts. From the Other Settings section, click the **E-Receipt Activation** link. A confirmation that e-receipts have been enabled will display.

Once e-receipts are displayed you can forward your receipt images to [receipts@concur.com.](mailto:receipts@concur.com) Receipts that have been uploaded will be in the **Available Receipts** section. Note: Receipts that are forwarded must be in one of the following formats: .png, .jpg, .jpeg, .pdf, .html, .tif or .tiff. 5 MB limit per file.

**Important**: The Other Settings section also includes a Change Password link. **Please do not change your password.**